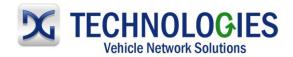

# Honda Reprogramming User Guide

Version 1.0

**April, 2011** 

#### **Foreword**

This document describes DG Technologies VSI-2534, a SAE J2534 Pass-Thru device, with its primary purpose to program automotive ECUs (Electronic Control Units). It provides module programming for development, end-of-line testing and re-programming. This document shows the general procedures for purchasing, installing and using the OEM programming application with the VSI-2534 Pass-Thru device. Because the procedures are generic in nature, this may not capture every screen or every scenario for each and every vehicle. For any screen, read the directions on the screen and proceed as indicated. Programming is vehicle specific and directions may vary. All documentation is subject to change at any time. Any and all OEM documentation should be read in its entirety along with the vehicle Service Manual prior to programming.

The VSI-2534 is also useful for vehicle diagnostics, development, general design, hardware in-the-loop simulation and anywhere communications with a vehicle network are required.

### **Table of Contents**

- Subscription & Software Download and Installation (pg. 2-15)
- Honda Reprogramming (pg. 16-19)

© 2006 - 2011 Dearborn Group, Inc. 33604 West Eight Mile Road Farmington Hills, MI 48335 Phone (248) 888-2000 • Fax (248) 888-9977

This document is copyrighted by Dearborn Group, Inc. Permission is granted to copy all and/or entire page portions of this manual, provided such copies are for use with the product provided by DG Technologies (Dearborn Group, Inc.) or any of its affiliates, and that each instance of DG Technologies, Dearborn Group, Inc., and our website <a href="www.dgtech.com">www.dgtech.com</a> remains on all copies as on the original.

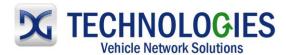

# Subscription & Software Download and Installation (pg. 2-15)

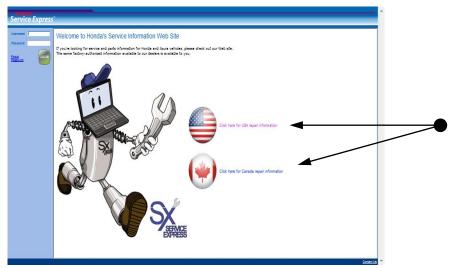

• Go to <a href="https://techinfo.honda.com">https://techinfo.honda.com</a> and click applicable selection. (documentation hereafter is for USA)

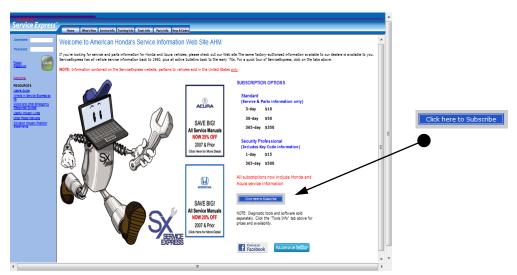

Click on "Click here to Subscribe" to Service Express.

This document is copyrighted by Dearborn Group, Inc. Permission is granted to copy all and/or entire page portions of this manual, provided such copies are for use with the product provided by DG Technologies (Dearborn Group, Inc.) or any of its affiliates, and that each instance of DG Technologies, Dearborn Group, Inc., and our website <a href="www.dgtech.com">www.dgtech.com</a> remains on all copies as on the original.

M.0006.01 Page 2 of 19

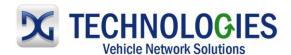

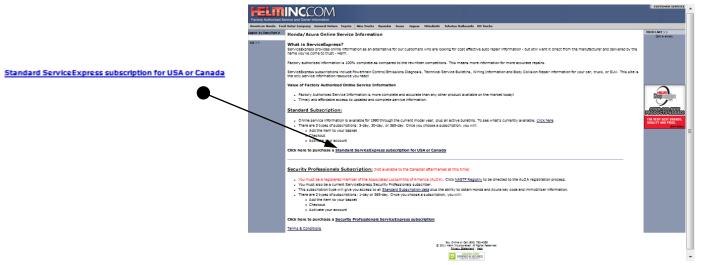

Click where shown.

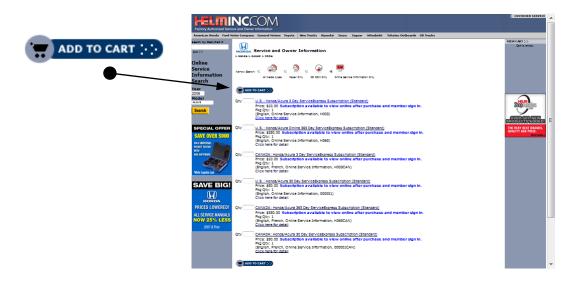

• Select "Qty" option and click "Add to Cart".

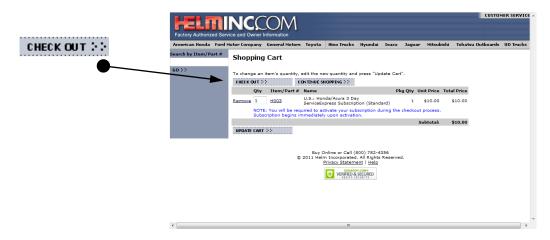

This document is copyrighted by Dearborn Group, Inc. Permission is granted to copy all and/or entire page portions of this manual, provided such copies are for use with the product provided by DG Technologies (Dearborn Group, Inc.) or any of its affiliates, and that each instance of DG Technologies, Dearborn Group, Inc., and our website <a href="www.dgtech.com">www.dgtech.com</a> remains on all copies as on the original.

M.0006.01 Page 3 of 19

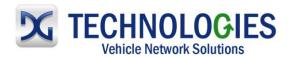

If satisfied, click on "Check Out".

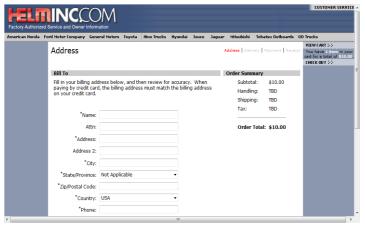

 Fill out applicable information, scroll to the bottom and click on "Continue"

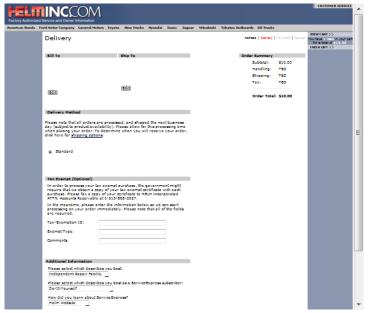

• Fill out applicable information, scroll to the bottom and click on "Continue".

This document is copyrighted by Dearborn Group, Inc. Permission is granted to copy all and/or entire page portions of this manual, provided such copies are for use with the product provided by DG Technologies (Dearborn Group, Inc.) or any of its affiliates, and that each instance of DG Technologies, Dearborn Group, Inc., and our website <a href="www.dgtech.com">www.dgtech.com</a> remains on all copies as on the original.

M.0006.01 Page 4 of 19

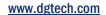

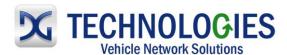

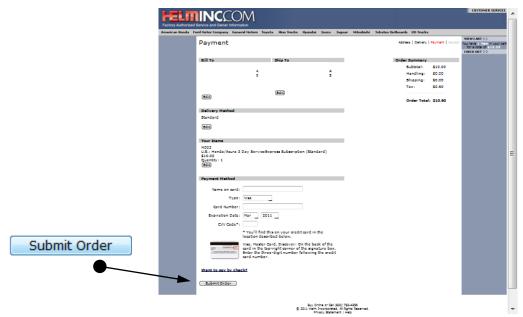

• Fill out applicable information and click on "Submit Order".

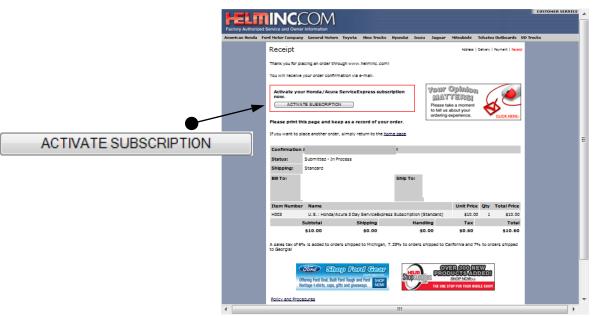

• Click on "Activate Subscription".

This document is copyrighted by Dearborn Group, Inc. Permission is granted to copy all and/or entire page portions of this manual, provided such copies are for use with the product provided by DG Technologies (Dearborn Group, Inc.) or any of its affiliates, and that each instance of DG Technologies, Dearborn Group, Inc., and our website <a href="www.dgtech.com">www.dgtech.com</a> remains on all copies as on the original.

M.0006.01 Page 5 of 19

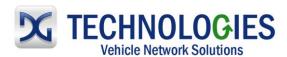

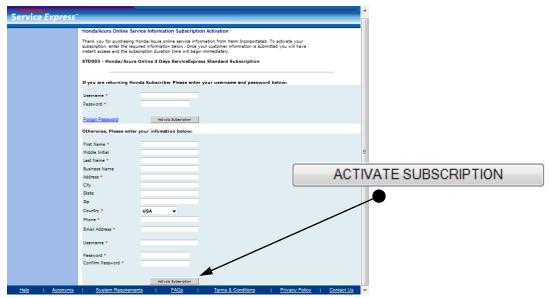

• Fill out information as applicable and click on "Activate Subscription". Remember your "Username" and "Password".

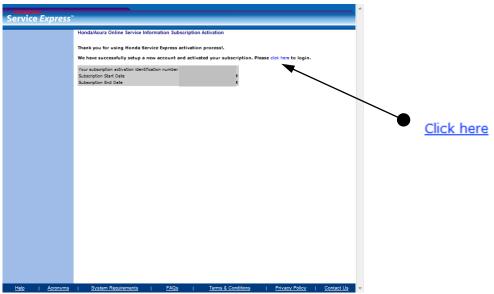

• "Click here" to begin...

This document is copyrighted by Dearborn Group, Inc. Permission is granted to copy all and/or entire page portions of this manual, provided such copies are for use with the product provided by DG Technologies (Dearborn Group, Inc.) or any of its affiliates, and that each instance of DG Technologies, Dearborn Group, Inc., and our website <a href="www.dgtech.com">www.dgtech.com</a> remains on all copies as on the original.

M.0006.01 Page 6 of 19

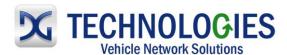

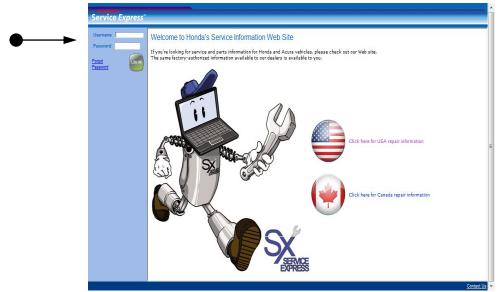

• Return to home page and log in using your "Username" and "Password".

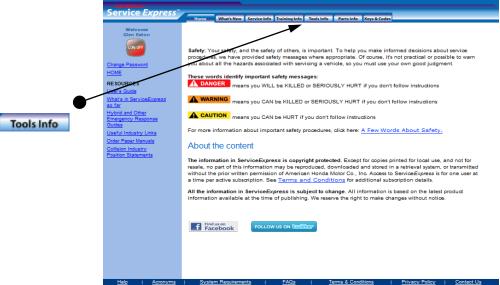

• Read documentation carefully. Click on the "Tools Info" tab.

This document is copyrighted by Dearborn Group, Inc. Permission is granted to copy all and/or entire page portions of this manual, provided such copies are for use with the product provided by DG Technologies (Dearborn Group, Inc.) or any of its affiliates, and that each instance of DG Technologies, Dearborn Group, Inc., and our website <a href="www.dgtech.com">www.dgtech.com</a> remains on all copies as on the original.

M.0006.01 Page 7 of 19

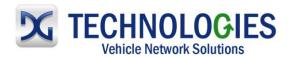

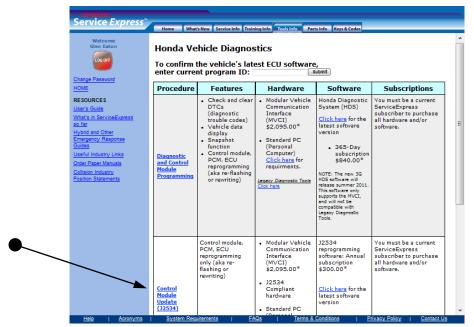

• Click on "Control Module Update (J2534)" for reprogramming.

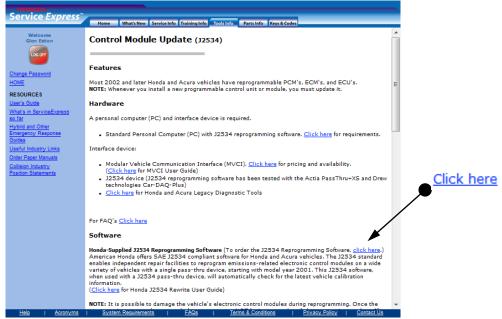

Click on "click here" to purchase the "J2534 Reprogramming Software".

This document is copyrighted by Dearborn Group, Inc. Permission is granted to copy all and/or entire page portions of this manual, provided such copies are for use with the product provided by DG Technologies (Dearborn Group, Inc.) or any of its affiliates, and that each instance of DG Technologies, Dearborn Group, Inc., and our website <a href="www.dgtech.com">www.dgtech.com</a> remains on all copies as on the original.

M.0006.01 Page 8 of 19

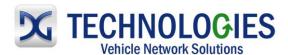

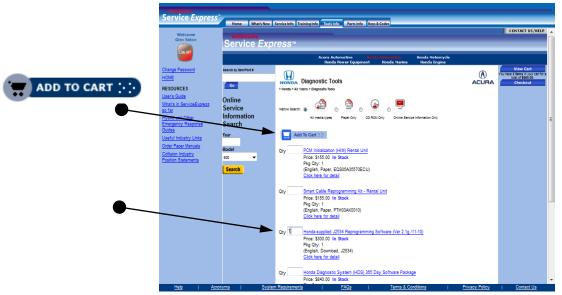

• Select "Qty" and "Honda-supplied J2534 ...." and then, "Add To Cart".

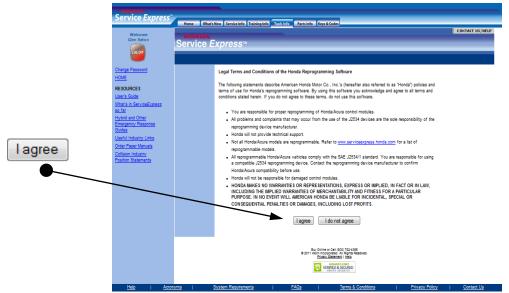

Read carefully and click on "I agree".

This document is copyrighted by Dearborn Group, Inc. Permission is granted to copy all and/or entire page portions of this manual, provided such copies are for use with the product provided by DG Technologies (Dearborn Group, Inc.) or any of its affiliates, and that each instance of DG Technologies, Dearborn Group, Inc., and our website <a href="www.dgtech.com">www.dgtech.com</a> remains on all copies as on the original.

M.0006.01 Page 9 of 19

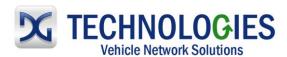

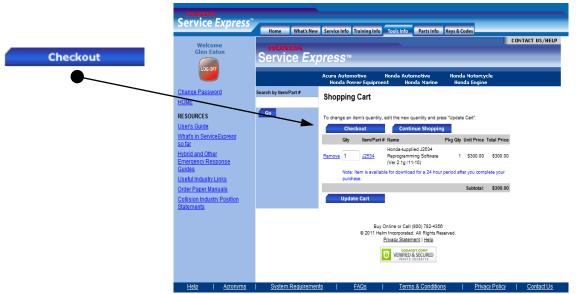

• Click on "Checkout".

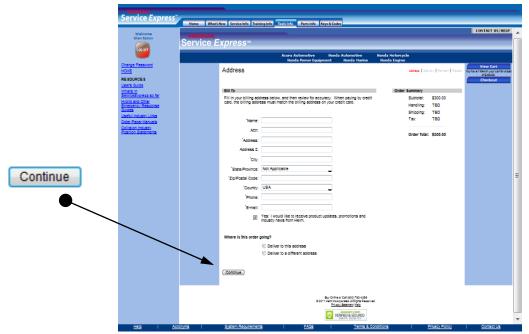

• Fill out applicable information and click on "Continue".

This document is copyrighted by Dearborn Group, Inc. Permission is granted to copy all and/or entire page portions of this manual, provided such copies are for use with the product provided by DG Technologies (Dearborn Group, Inc.) or any of its affiliates, and that each instance of DG Technologies, Dearborn Group, Inc., and our website <a href="www.dgtech.com">www.dgtech.com</a> remains on all copies as on the original.

M.0006.01 Page 10 of 19

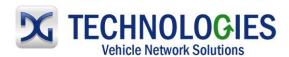

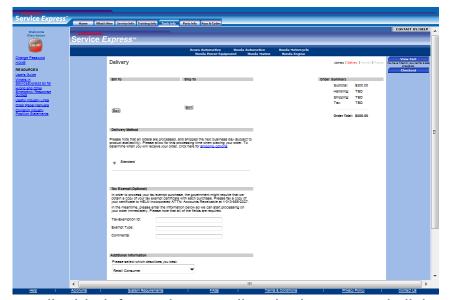

 Fill out applicable information, scroll to the bottom and click on "Continue".

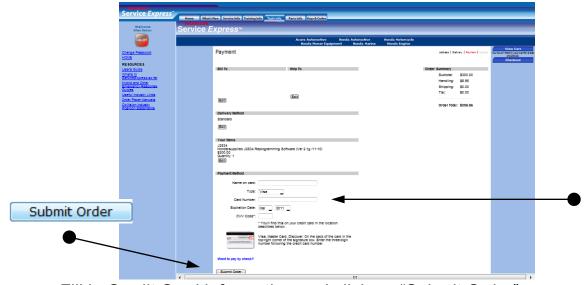

• Fill in Credit Card information and click on "Submit Order".

This document is copyrighted by Dearborn Group, Inc. Permission is granted to copy all and/or entire page portions of this manual, provided such copies are for use with the product provided by DG Technologies (Dearborn Group, Inc.) or any of its affiliates, and that each instance of DG Technologies, Dearborn Group, Inc., and our website <a href="www.dgtech.com">www.dgtech.com</a> remains on all copies as on the original.

M.0006.01 Page 11 of 19

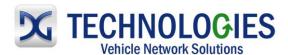

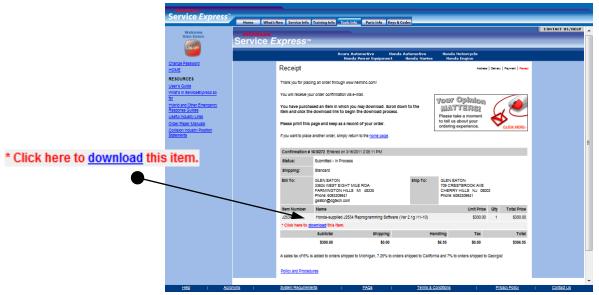

To download application, click on "download".

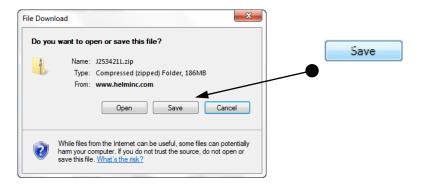

Click on "Save".

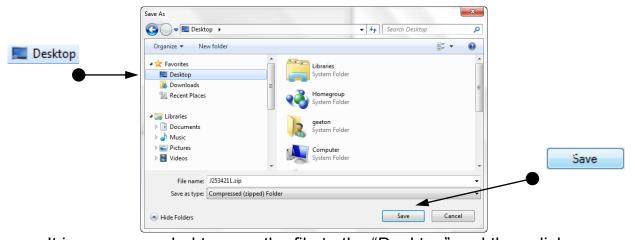

 It is recommended to save the file to the "Desktop" and then click "Save".

This document is copyrighted by Dearborn Group, Inc. Permission is granted to copy all and/or entire page portions of this manual, provided such copies are for use with the product provided by DG Technologies (Dearborn Group, Inc.) or any of its affiliates, and that each instance of DG Technologies, Dearborn Group, Inc., and our website <a href="www.dgtech.com">www.dgtech.com</a> remains on all copies as on the original.

M.0006.01 Page 12 of 19

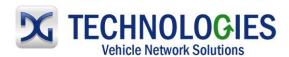

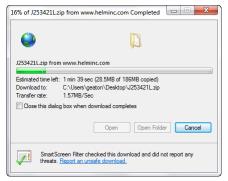

Saving file to Desktop.

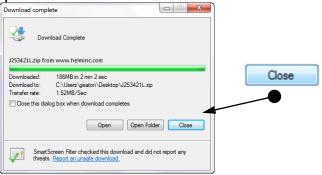

Download complete. Click on "Close".

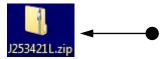

Locate this icon on the desktop and "double-click" on it.

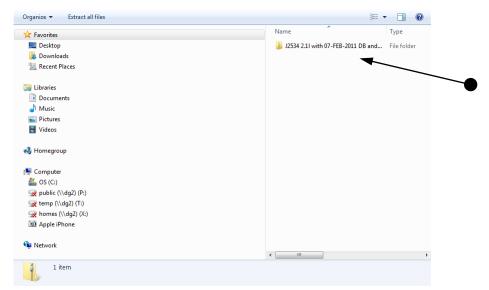

• Different operating systems will react differently. You basically want to "extract" the Zip file and locate the executable (\*.exe) file. In this case, Vista is being use. Double-click on the zip file.

This document is copyrighted by Dearborn Group, Inc. Permission is granted to copy all and/or entire page portions of this manual, provided such copies are for use with the product provided by DG Technologies (Dearborn Group, Inc.) or any of its affiliates, and that each instance of DG Technologies, Dearborn Group, Inc., and our website <a href="www.dgtech.com">www.dgtech.com</a> remains on all copies as on the original.

M.0006.01 Page 13 of 19

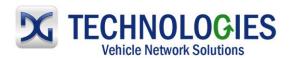

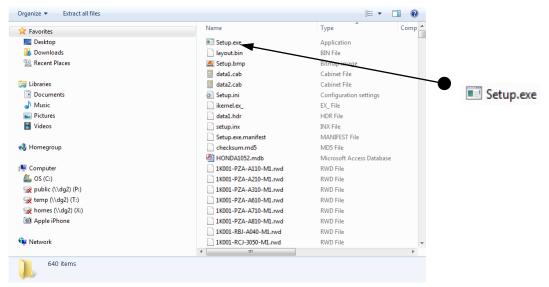

• Locate the "Setup.exe" file and "double-click" on it.

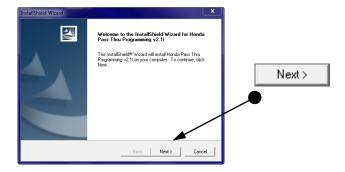

Click on "Next".

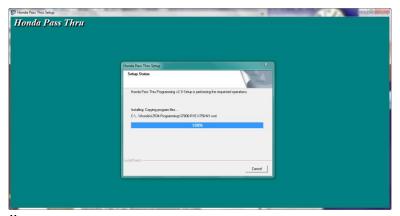

Downloading...

This document is copyrighted by Dearborn Group, Inc. Permission is granted to copy all and/or entire page portions of this manual, provided such copies are for use with the product provided by DG Technologies (Dearborn Group, Inc.) or any of its affiliates, and that each instance of DG Technologies, Dearborn Group, Inc., and our website <a href="www.dgtech.com">www.dgtech.com</a> remains on all copies as on the original.

M.0006.01 Page 14 of 19

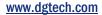

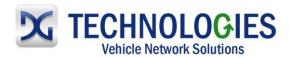

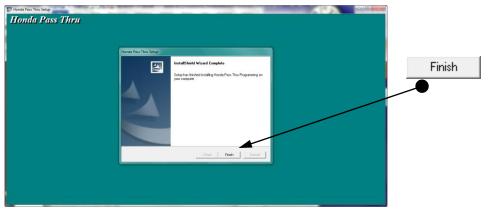

• Click on "Finish".

This document is copyrighted by Dearborn Group, Inc. Permission is granted to copy all and/or entire page portions of this manual, provided such copies are for use with the product provided by DG Technologies (Dearborn Group, Inc.) or any of its affiliates, and that each instance of DG Technologies, Dearborn Group, Inc., and our website <a href="www.dgtech.com">www.dgtech.com</a> remains on all copies as on the original.

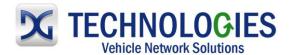

## Honda Reprogramming (pg. 16-19)

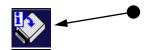

• Locate the "Honda Pass Thru" program in the "Start", "Programs", "Honda" menu and click on it.

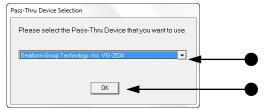

Select the "Dearborn Group Technology, Inc. VSI-2534" device and click "Ok".

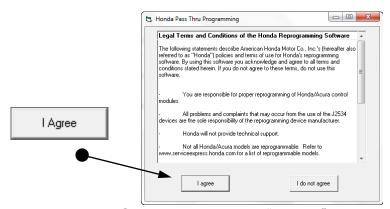

• Read Terms and Conditions and click "I agree" to continue.

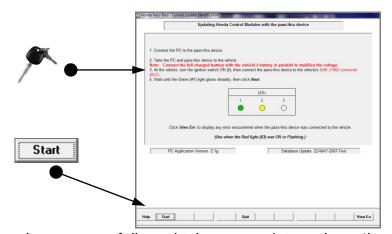

 Read screen carefully and take appropriate actions, then turn ignition key "ON" and click "Start"...

This document is copyrighted by Dearborn Group, Inc. Permission is granted to copy all and/or entire page portions of this manual, provided such copies are for use with the product provided by DG Technologies (Dearborn Group, Inc.) or any of its affiliates, and that each instance of DG Technologies, Dearborn Group, Inc., and our website <a href="www.dgtech.com">www.dgtech.com</a> remains on all copies as on the original.

M.0006.01 Page 16 of 19

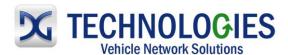

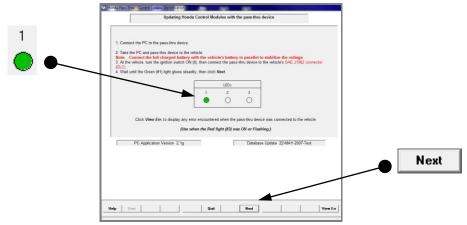

• ...when green light glows steadily, click "Next".

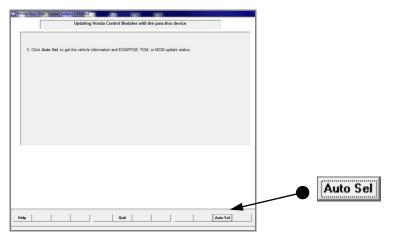

Click on "Auto Sel".

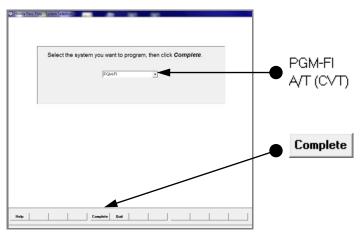

 From the drop-down list, select the system to be programmed and then click "Complete".

This document is copyrighted by Dearborn Group, Inc. Permission is granted to copy all and/or entire page portions of this manual, provided such copies are for use with the product provided by DG Technologies (Dearborn Group, Inc.) or any of its affiliates, and that each instance of DG Technologies, Dearborn Group, Inc., and our website <a href="www.dgtech.com">www.dgtech.com</a> remains on all copies as on the original.

M.0006.01 Page 17 of 19

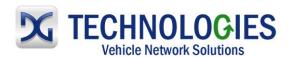

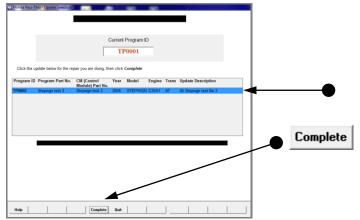

• Select the update to be performed and then click "Complete".

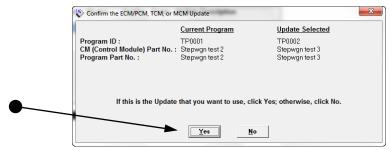

• Verify the update to be performed and click on "Yes" to continue.

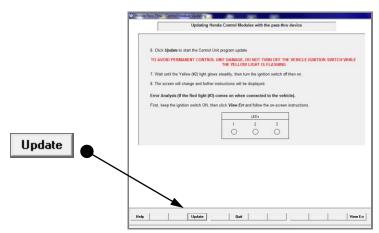

• Click on "Update" to begin programming.

This document is copyrighted by Dearborn Group, Inc. Permission is granted to copy all and/or entire page portions of this manual, provided such copies are for use with the product provided by DG Technologies (Dearborn Group, Inc.) or any of its affiliates, and that each instance of DG Technologies, Dearborn Group, Inc., and our website <a href="www.dgtech.com">www.dgtech.com</a> remains on all copies as on the original.

M.0006.01 Page 18 of 19

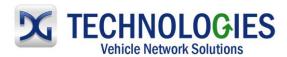

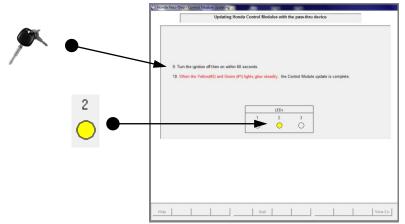

• Once the yellow light is glowing steadily, turn the ignition "on" and then "off" within 60 seconds of each other...

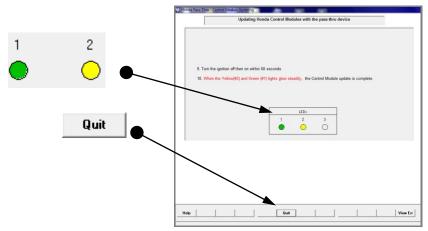

• ...when the Green and Yellow lights are glowing steady, the programming process is complete. Click on "Quit" to go back to the beginning of the program and then click "Quit" again to exit the program.

This document is copyrighted by Dearborn Group, Inc. Permission is granted to copy all and/or entire page portions of this manual, provided such copies are for use with the product provided by DG Technologies (Dearborn Group, Inc.) or any of its affiliates, and that each instance of DG Technologies, Dearborn Group, Inc., and our website <a href="www.dgtech.com">www.dgtech.com</a> remains on all copies as on the original.

M.0006.01 Page 19 of 19